## **CovidSurg REDCap Guide**

### **Getting a REDCap account**

• To get your REDCap account, please complete the REDCap registration form:

https://is.gd/covidsurg\_redcap

### **Setting up your REDCap account**

- Within 48 hours of submitting your REDCap registration form, we will issue you a login.
- You should receive an automatic email (please see below) with a username and a link to log into REDCap to set your password.
- If you don't receive this email, please check your spam folder- if you still don't have this, please email covidsurg@contacts.bham.ac.uk and we will issue you a password reset which will trigger another automated email to be sent to you.

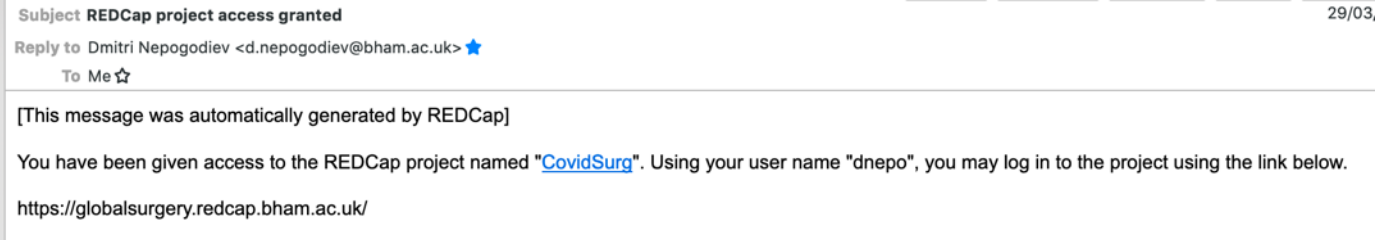

## **Logging in to REDCap**

• To login in to REDCap, go to:

https://globalsurgery.redcap.bham.ac.uk/

This can be viewed on a tablet and mobile device via your web browser BUT make sure that Desktop mode is on otherwise it will be harder for you to work out where everything is.

• You will be presented with this screen to fill in your login details:

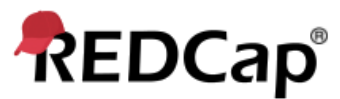

# Log In

Please log in with your user name and password. If you are having trouble logging in, please contact Emily Heritage.

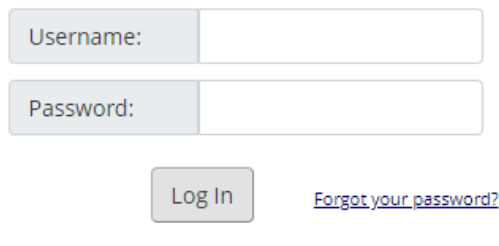

- Once you are logged in you will be at the home page.
- Click on "My Projects" to get to the CovidSurg project.

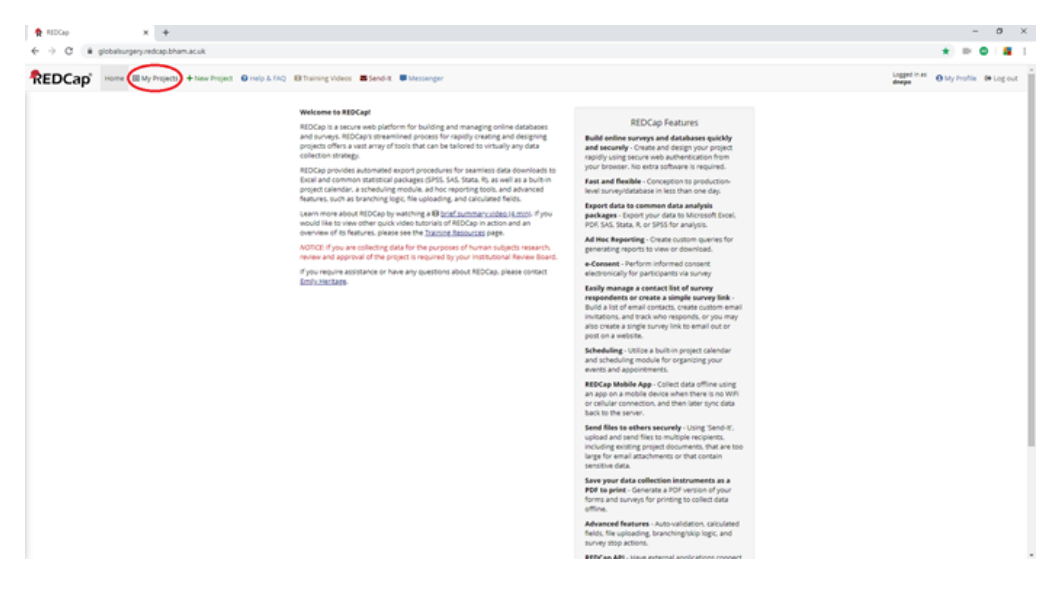

• You will be presented with the CovidSurg project

Listed below are the REDCap projects to which you currently have access. Click the project title to open the project. Read more To review which users still have access to your projects, visit the User Access Dashboard.

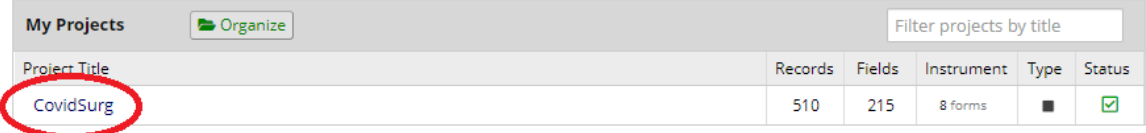

• Click on the "CovidSurg" link to go to the project.

## **CONTINUE TO NEXT PAGE FOR INFORMATION ON CREATING A NEW RECORD**

### **Creating a new record**

• On left left hand menu click on "Add / Edit Record"

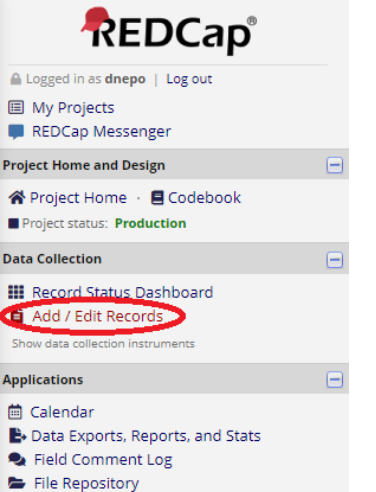

• Click the green "add new record" button to add a new patient to the database

#### **E** Add / Edit Records

You may view an existing record/response by selecting it from the drop-down lists below. To create a new record/response, click the<br>button below.

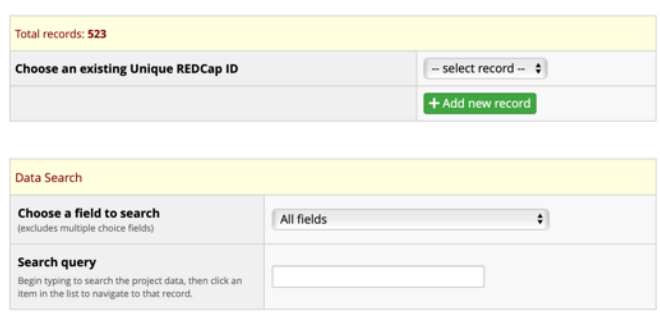

• An important part of the next screen (see below) is the REDCap ID. This will be the only identifier for your patient on the database. In the screenshot below the REDCap ID would be "10-13" (each patient on the database will have a unique ID). Please make a note of this ID in case you need this in future to access the patient record.

#### **T** Record Home Page

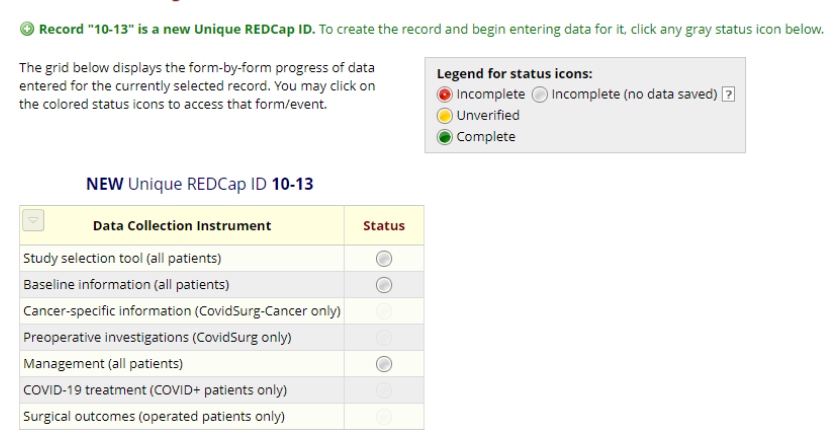

To start entering data, start with "Study selection tool (all patients)" by clicking on the  $\bigcirc$  and it will take you to the data page (this will determine what other sections open up for you to choose).

## **CONTINUE TO NEXT PAGE FOR INFORMATION ON THE STUDY SELECTION TOOL**

### **Using the Study Selection Tool**

- It is important that you first complete the Study Selection Tool form before entering any data in to any other forms.
- The same REDCap database is being used to collect data for both the CovidSurg and CovidSurg-Cancer studies. The options you select on the Study Selection Tool will determine what data fields/ forms appear for your patient depending on which study/studies that patient is being entered in to.
- Answer each question in turn. To enter the patient in to CovidSurg you must confirm that they have had surgery and that at the time of surgery or within 30 days they had suspected/confirmed COVID-19 infection. You must also confirm that you have local approval at your hospital to enter data in to CovidSurg. If you select 'yes' to all four options, a prompt will appear (see below) confirming that the patient will be entered in to CovidSurg. This unlocks all the relevant data fields/ forms for CovidSurg data entry.

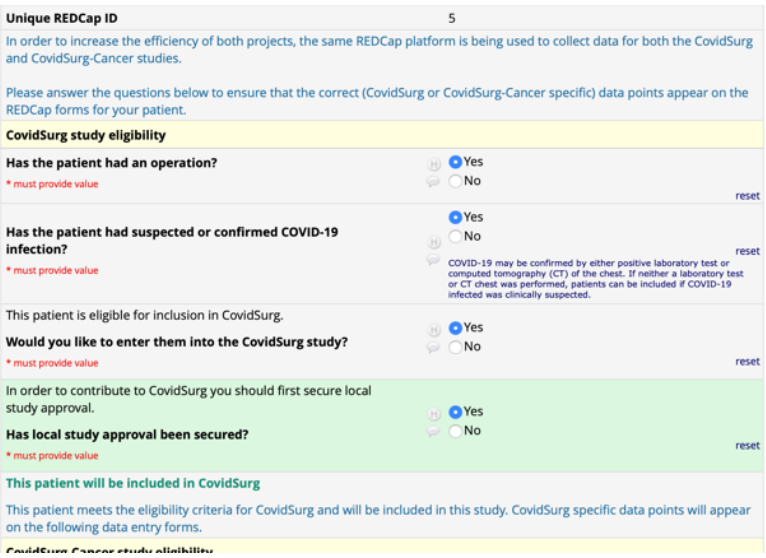

• If you select "no" for any of the questions, a prompt (heading in red font) will appear to explain why this patient cannot/ will not be entered in to the study. Example below:

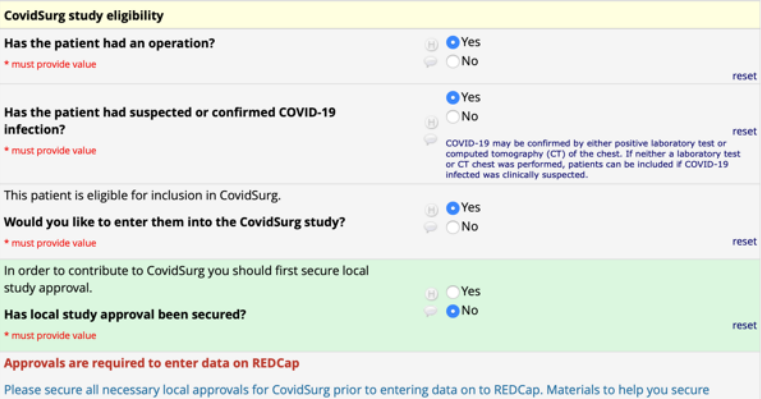

approvals are available at the CovidSurg website.

Prior to receiving formal local study approval, if permitted, you can prospectively collect data using the hard copy case report form<br>(download here). No data should be uploaded to the REDCap database until study approval

• You should also complete the questions regarding eligibility/ entry in to CovidSurg-Cancer. If a patient is eligible for CovidSurg-Cancer but you are not participating in that study, please indicate this as below (the patient will **not** be entered in to the cancer study if you make these selections, and cancer-specific forms will **not** appear)

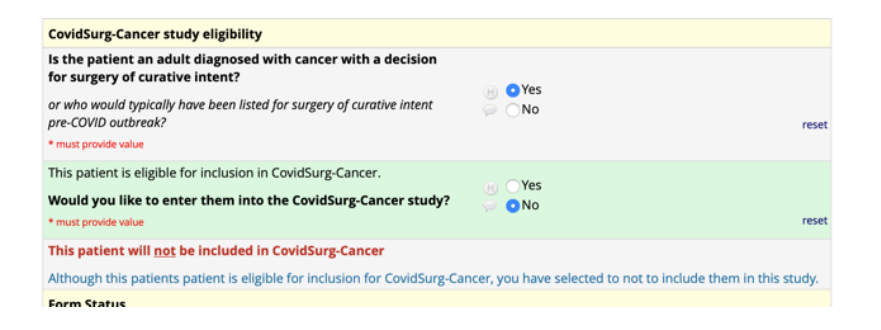

• Once you have filled out all the relevant details you can do one of a few options when you have finished.

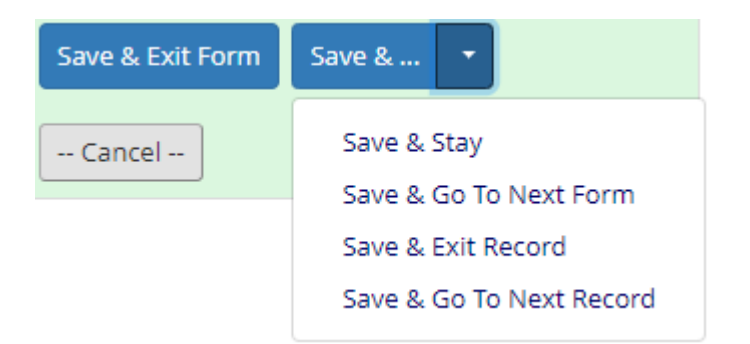

"Save & Stay" just saves your current details that you have entered and keeps you on the same page.

"Save & Go To Next Form" saves your details and goes to the next form that would be available for this patient.

"Save & Exit Record" saves your data and then give you some options just choose the most relevant one for you.

## **CONTINUE TO NEXT PAGE FOR INFORMATION ON EDITING PATIENT DATA ON REDCAP**

### **Editing patient records on REDCap**

• On left left hand menu click on "Add / Edit Record"

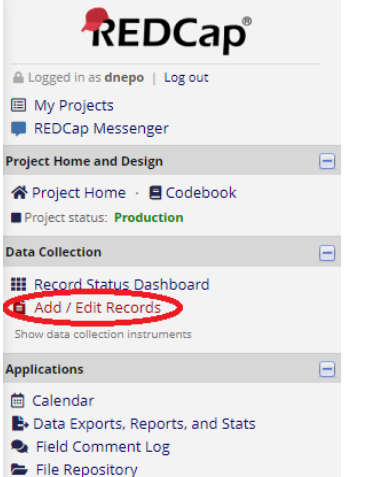

- Please note, you will need to know the REDCap ID for the patient whose data you wish to edit.
- Click on 'select record' (see below) and a drop-down list will appear of all records linked to your site.
- Scroll down to the record you want to edit and click on it.

## **E Add / Edit Records**

**Section** 

You may view an existing record/response by selecting it from the drop-down lists below. To create a new record/response, click the button below.

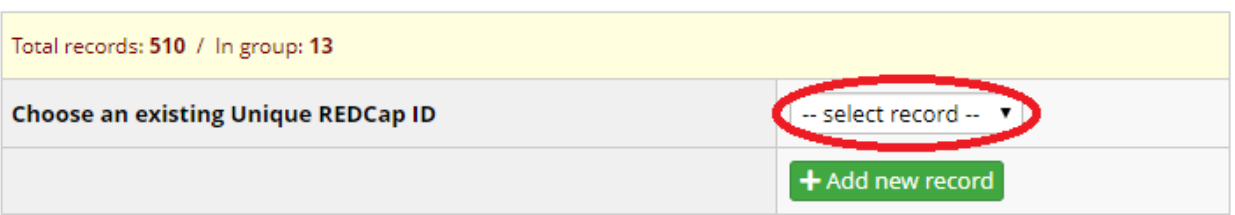

• You will now see the list of forms for the patient you selected.

Any forms that you have started completing will have the  $\bigcirc$  button coloured in (see the key on top right of screenshot).

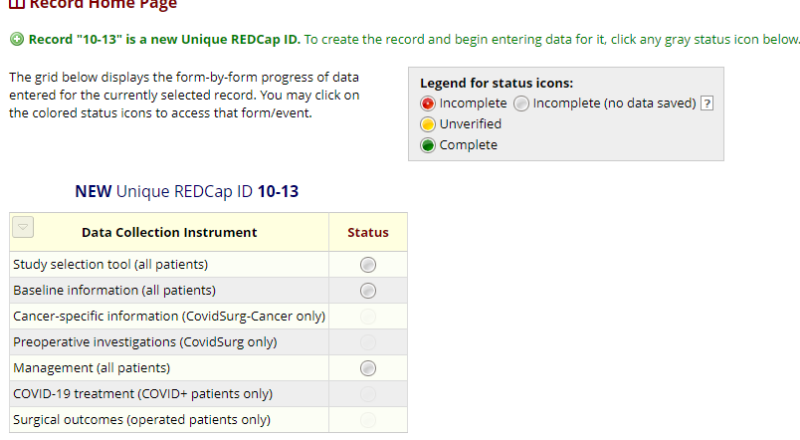

• Click on the button for the form you wish to view, to proceed to that form.

## **CONTINUE TO NEXT PAGE FOR INFO ON DOWNLOADING DATA FROM REDCAP**

### **Download data entered from your hospital**

• On left left hand menu click on "Data Exports, Reports, and Stats" (see below)

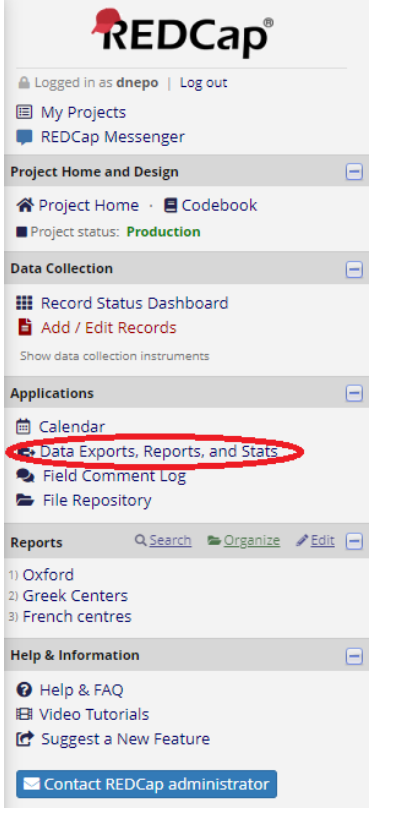

• You will then see the options to view this data.

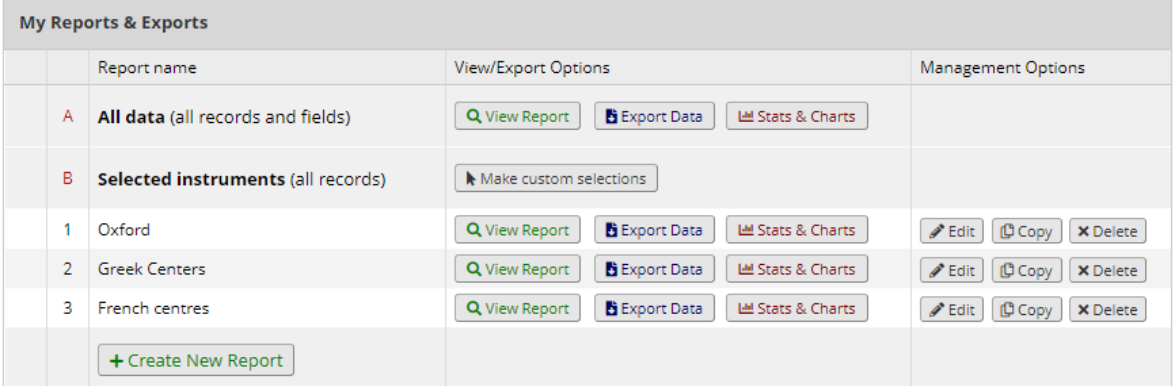

- You can either click on "View Report" which will show you the data in your browser and you can look through it.
- The other option which is  $\mathbf{B}$  Export Data which will popup the download options.
- There are a few options to choose from and your happy to explore all your options but the main one you will need is "CSV / Microsoft Excel (labels). Click on the  $\bigcirc$  tick the options you require in "De-identification options(optional)" (you may be limited in what you can tick) and then click "Export Data".

This will now bring up another popup for you to click on and you now need to click on

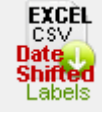

• Depending on your browser setting will either open the file or save it in one way or another for you to view.